## Setup or Modify CDHB Mail Account on Android or iPhone

## [Further device specific instructions](https://cdhbintranet.cdhb.health.nz/corporate/CDHBMobileSupport/SitePages/New%20Pages/Training%20Material.aspx) (CDHB Intranet site)

## SETUP CDHB MAIL (EXCHANGE) ACCOUNT on **Android** Phone

- 1. Go to the Start screen. To open the menu, swipe up or down on the screen.
- 2. Choose **Samsung.**
- 3. Choose **Email.**
- 4. If this screen appears, choose the list symbol. Choose the settings Symbol and then **Add account**. If this screen does not appear, go to the next step
- 5. Choose **Email address** and enter your CDHB email address
- 6. Choose **Password** and enter your CDHB password
- 7. Choose **MANUAL SETUP**
- 8. Choose **Microsoft Exchange ActiveSync**
- 9. Under **Email Address** enter your CDHB email address if not already there
- 10. Under **Domain\username** enter **cdhb\username** (eg cdhb\mobilesupport)
- 11. Under **Password** enter your CDHB password if not already there
- 12. Scroll down
- 13. Under **Exchange server** enter mail.cdhb.health.nz
- 14. Choose **SIGN IN.** The information will be verified. If an error message is displayed, verify the settings and choose **SIGN IN.**
- 15. The Email account has been configured and is ready for use. Return to the start screen.

[Further help on Android Exchange Mail Setup](https://support.office.com/en-us/article/set-up-email-in-android-email-app-71147974-7aca-491b-978a-ab15e360434c#ID0EAADAAA=Samsung_Email_app) (Microsoft external website)

## SETUP/MODIFY CDHB MAIL (EXCHANGE) ACCOUNT on **iPhone**

*The following steps can only be completed provided you have an active data connection either by Wi-Fi or mobile data*

*You must also have added a minimum 4 digit security PIN to the phone otherwise during email setup you will be prompted to add one*

1. Tap **Settings**

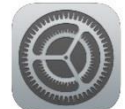

- 2. Tap **Accounts & Password**
- 3. Tap **Add Account**
- 4. Tap **Exchange**
- 5. Enter your exchange (CDHB) email address, Password & Tap **Next**
- 6. Tap the **Server** field
- 7. Enter in your exchange server address as **mail.cdhb.health.nz** scroll to bottom and tap the right arrow
- 8. Tap **Edit Details** when the message "Couldn't open connection to server" comes up
- 9. Tap the **Domain** field
- 10. Enter in **CDHB**
- 11. Tap the Username field
- 12. Enter in **Your network username** (Remember to enter your computer login username)
- 13. Tap Next

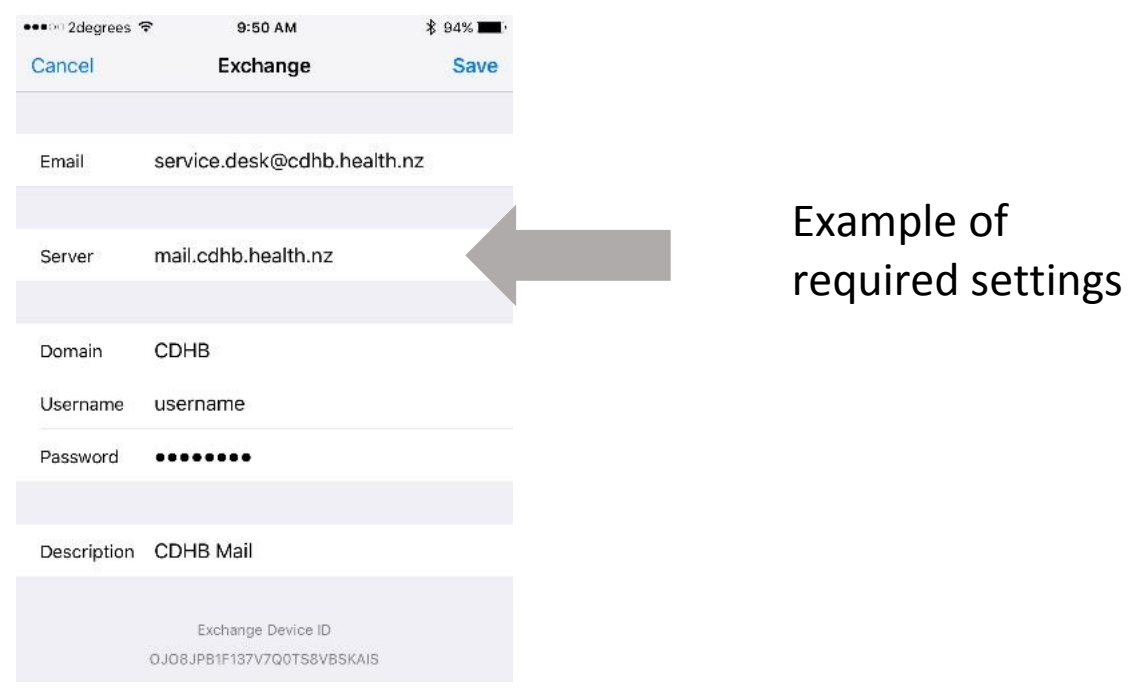

- 14. If a Passcode has not been setup, the device will prompt for one to be set.
- 15. Tap the home button and wait a few minutes for email to sync
- 16. You should now be able to access email from the email icon

**IMPORTANT** Note that when you change your network password, you must also then manually **Modify** the password within email settings to continue accessing your CDHB exchange email on your smartphone, instructions to do this below. *"Its best practice to change your password on your smartphone immediately after changing it on the computer"*

To **Modify** the network password in Exchange email settings

1. Tap **Settings**

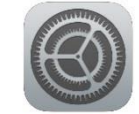

- 2. Tap **Accounts & Password**
- 3. Tap **Exchange**
- 4. Tap **Account** (email address)
- 5. Under "Password" tap and enter in your new network password
- 6. Tap **Done** at the bottom and wait for new server settings to be checked
- 7. Tap the **Home button** to return to the **Home Screen**
- 8. Within a few minutes emails should be syncing again

Further help [on IOS Exchange Mail Setup](https://support.office.com/en-us/article/set-up-email-using-the-ios-mail-app-7e5b180f-bc8f-45cc-8da1-5cefc1e633d1) (Microsoft external website)